# **Tutorial para subsanación de solicitudes (Anexo I-Línea 1)**

Subvenciones para la mejora de la accesibilidad en viviendas (Línea 1) en el marco del **P**lan **E**statal para **A**cceso a la **V**ivienda 2022-2025

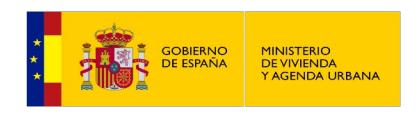

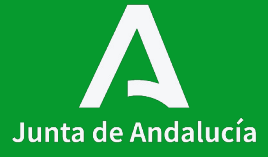

# **Índice**

**Contenidos**

**0.** Cuadro normativo

**1. Subsanación** del Anexo I (LÍNEA 1)

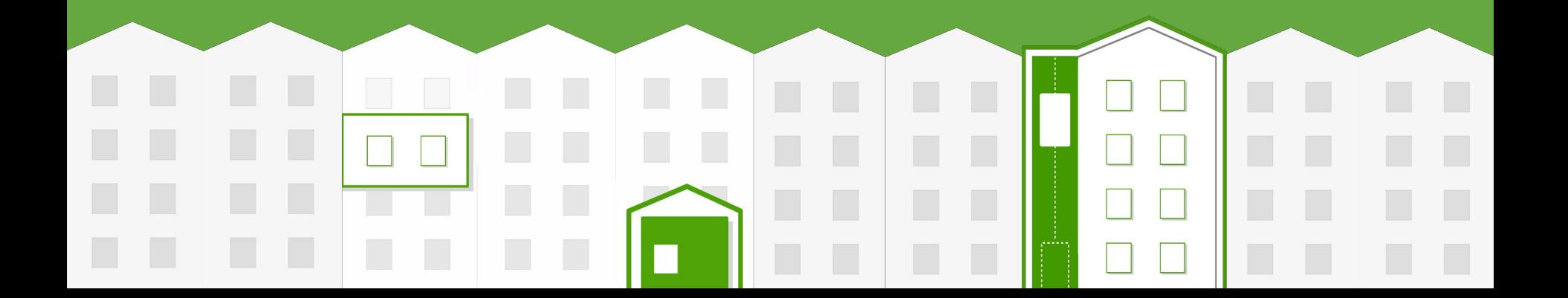

#### **Cuadro normativo**

#### **Decreto 91/2020, de 30 de junio,**

por el que se regula el **Plan Vive en Andalucía**, de vivienda , rehabilitación y regeneración urbana de Andalucía 2020-2030.

#### **Real Decreto 42/2022, de 18 de**

**I II III**

**enero,** por el que se **regula** el Bono Alquiler Joven y el **Plan Estatal para el acceso a la vivienda 2022-2025**, para el **Programa de mejora de la accesibilidad** en y a las viviendas.

#### **Orden de 1 de agosto de 2023,** por la que se **aprueban las bases reguladoras** para la concesión de **subvenciones**, en régimen de concurrencia competitiva, para la **mejora de accesibilidad en viviendas y edificios de tipología residencial colectiva** en la

Comunidad Autónoma de Andalucía.

#### **IV**

**Orden de 16 de octubre de 2023,** por la que se efectúa **convocatoria**, en régimen de concurrencia competitiva, de **subvenciones** para la **mejora de accesibilidad en viviendas y edificios de tipología residencial colectiva** en la Comunidad Autónoma de Andalucía.

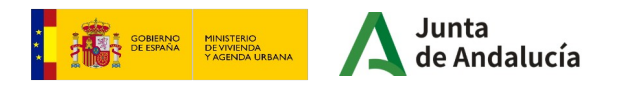

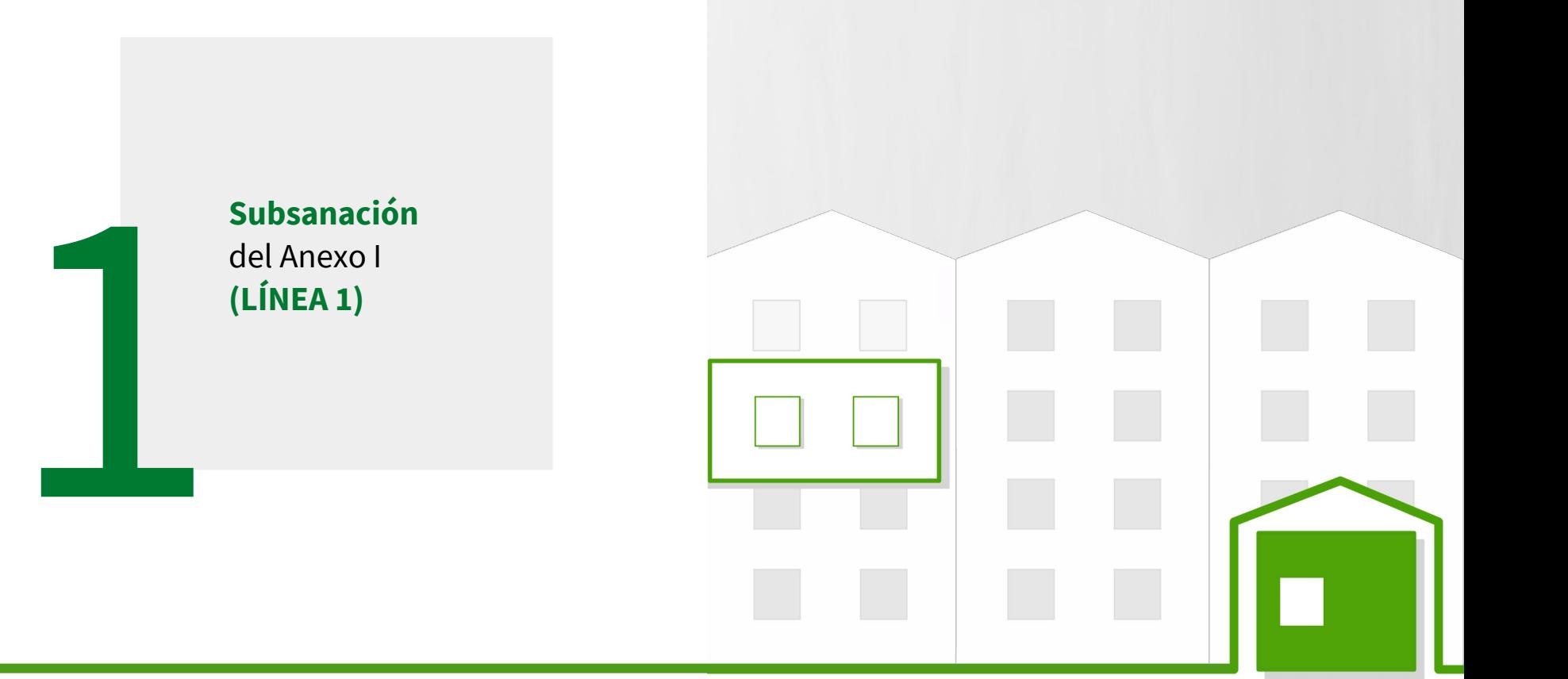

**I**

#### **Consideraciones previas**

Antes de aplicar este tutorial, deben tenerse en cuenta las siguientes consideraciones:

 • Este tutorial sirve para facilitar la realización de la **subsanación** del Anexo I de las subvenciones para la mejora de la accesibilidad en **viviendas (Línea 1),** en aquellos casos que así se requiera. Recomendamos su lectura detenidamente y seguir las instrucciones que en él se indican.

 • En la página web de la Consejería aparecerá publicado el **Listado del acuerdo de subsanación** de cada una de las provincias, con aquellas solicitudes que han de corregir datos imprescindibles para su continuación en el procedimiento.

#### https://ws024.juntadeandalucia.es/clienteafirma/autofirma/autofirma.html

Se concederá un plazo de **10 días hábiles** a contar desde el día siguiente de la publicación del listado en la página web, para que realicen esta subsanación. En caso de que proceda la subsanación de la solicitud, las personas interesadas utilizarán el formulario **ANEXO I** (marcando la casilla subsanación) para llevar a cabo las rectificaciones indicadas y poder continuar en el procedimiento.

 • Este tutorial explica cómo realizar la presentación de la subsanación a través de la Ventanilla Electrónica de la Junta de Andalucía. Las solicitudes que se acojan a esta línea de subvención (Línea 1) también pueden presentarse a través del Registro Electrónico de la Junta de Andalucía y otros registros de manera física o telemática.

• Es recomendable realizar cada uno de los **pasos señalados** para cumplimentar de forma adecuada los datos solicitados en el formulario.

**MUY IMPORTANTE:** Únicamente deberán hacerse modificaciones en la solicitud en los apartados citados en el **Listado de acuerdo de subsanación**. No serán tenidas en cuenta otras correcciones.

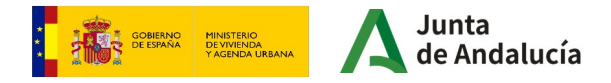

# **Requisitos técnicos**

**I**

- **Certificado digital válido** de persona física que presenta el acuerdo de subsanación o su representante.
- Equipo con conexión a **Internet**.
- Navegador de Internet, recomendado Google Chrome.
- Necesaria la **aplicación Autofirma** de la Junta de Andalucía. [https://ws024.juntadeandalucia.es/clienteafirma/autofirma/autofirma.htm](https://ws024.juntadeandalucia.es/clienteafirma/autofirma/autofirma.html)l
- También es válida la **aplicación Autofirma** del Gobierno de España. <https://firmaelectronica.gob.es/Home/Descargas.html>
- Equipo con conexión a **Internet**.
- Navegador de Internet, recomendado Google Chrome.

La persona que va a realizar la presentación de la solicitud **accederá a la aplicación con su certificado digital** y rellenará el **formulario de subsanación**. La persona solicitante **firmará el formulario** realizando así la presentación.

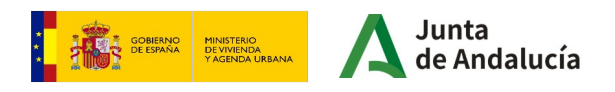

La persona solicitante accederá a la **Ventanilla Electrónica de la Administración de la Junta de Andalucía** con su **certificado digital** para cumplimentar la solicitud de subvención, a través de la página web de la Consejería.

[https://juntadeandalucia.es/organismos/fomentoarticulaciondelterritorioyvivienda/areas/vivienda-rehabilitacion/rehabilitacion/paginas/accesibilidadviv](https://juntadeandalucia.es/organismos/fomentoarticulaciondelterritorioyvivienda/areas/vivienda-rehabilitacion/rehabilitacion/paginas/accesibilidadviviendas-caracteristicasgenerales.html)i [endas-caracteristicasgenerales.html](https://juntadeandalucia.es/organismos/fomentoarticulaciondelterritorioyvivienda/areas/vivienda-rehabilitacion/rehabilitacion/paginas/accesibilidadviviendas-caracteristicasgenerales.html)

#### Se mostrará la siguiente pantalla:

#### Subsanación de solicitudes

**I**

Tras la finalización del plazo de presentación de solicitudes, se publicará el Listado del acuerdo de subsanación con aquellas solicitudes que han de completar datos imprescindibles para su continuación en el procedimiento, dándoles un plazo de 10 días hábiles para que realicen esta subsanación:

· Listado de acuerdo de subsanación por provincia.

#### En caso de que proceda la subsanación de la solicitud:

- · Las personas interesadas utilizarán el formulario ANEXO I (marcando la casilla subsanación) para llevar a cabo las subsanaciones indicadas y poder continuar en el procedimiento.
- · En "Cómo realizar el trámite", del Catálogo de Procedimientos y Servicios del trámite correspondiente, se explica cómo puede realizarse la presentación de la subsanación de la solicitud.
	- · Tutorial para presentación de solicitud de manera telemática.

Pulsando este enlace accederemos al Listado de acuerdo de subsanación por provincias

Pulsando este enlace accederemos al Catálogo de procedimientos y servicios, desde donde podremos clicar en el enlace a la subsanación

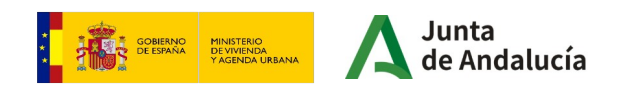

#### Acceso a la fase

**I**

- · Inicio: Enlace al inicio
- · Subsanación: Enlace a la subsanación En la siguiente pantalla deberemos pinchar en el siguiente enlace
- Alegaciones: Enlace para realizar alegaciones
- · Aportación de documentos: Enlace para la aportación de documentos
- · Justificación: Enlace de acceso a la justificación

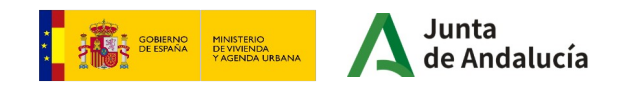

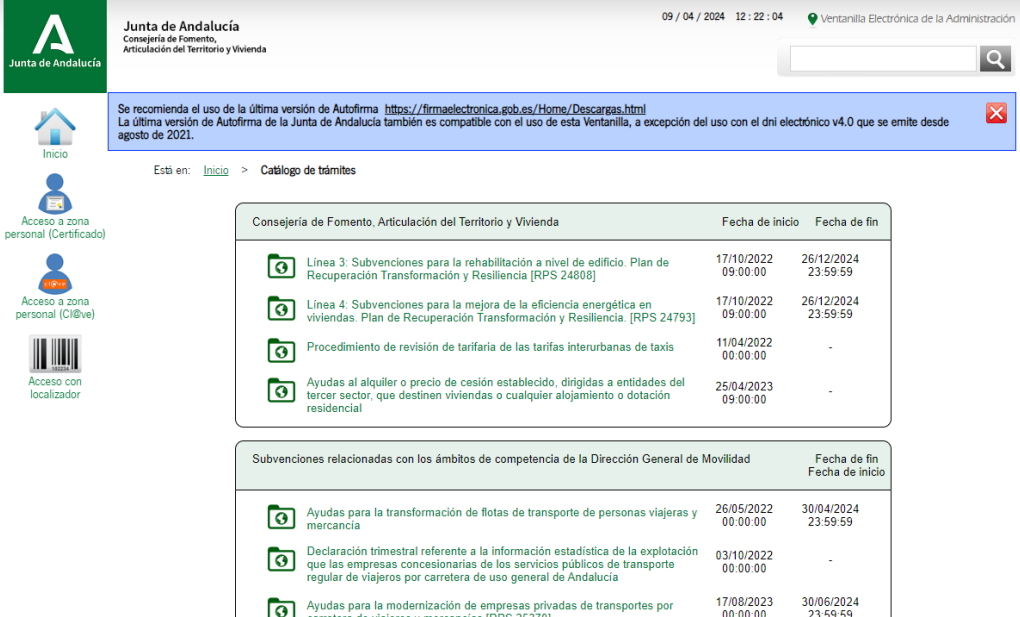

Dirección General de Ordenación del Territorio, Urbanismo y Agencia Urbana Fecha de inicio - Fecha de fin  $08/08/2023$ <br> $00:00:00$ তি৷ Registro de entidades urbanísticas certificadoras de Andalucía [RPS 25236]

Al acceder a la Ventanilla Electrónica a través del enlace, se mostrará la siguiente pantalla

 $|Q|$  $\overline{\mathbf{x}}$ 

Deberá pulsar en el siguiente botón para acceder a su **zona personal**, con el mismo certificado electrónico con el que se realizó la solicitud a subsabnar.

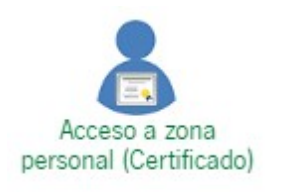

**MUY IMPORTANTE:** Hay que verificar que se está accediendo con el **certificado digital correcto** y si está en vigor. En esta línea de subvenciones, el certificado será el del solicitante o el representante legal, con quien se va a relacionar la administración a los efectos del trámite.

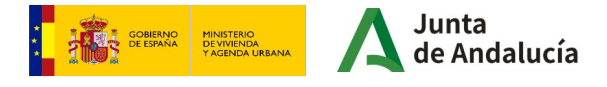

Para acceder a las solicitudes presentadas, y proceder a la tramitación de la **subsanación**, deberemos acceder desde el formulario que completamos anteriormente para la solicitud de la subvención.

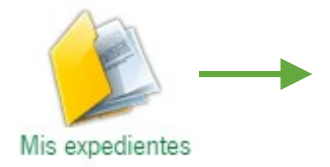

#### **Mis expedientes**

Acceso a los expedientes presentados para esta línea, así como otros expedientes relativos a otros procedimientos.

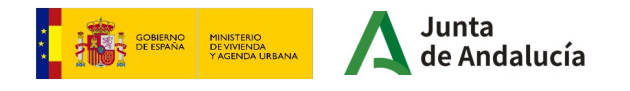

Accederemos a la siguiente ventana, en la que encontraremos un listado de los procedimientos en trámite, así como el estado en el que se encuentran.

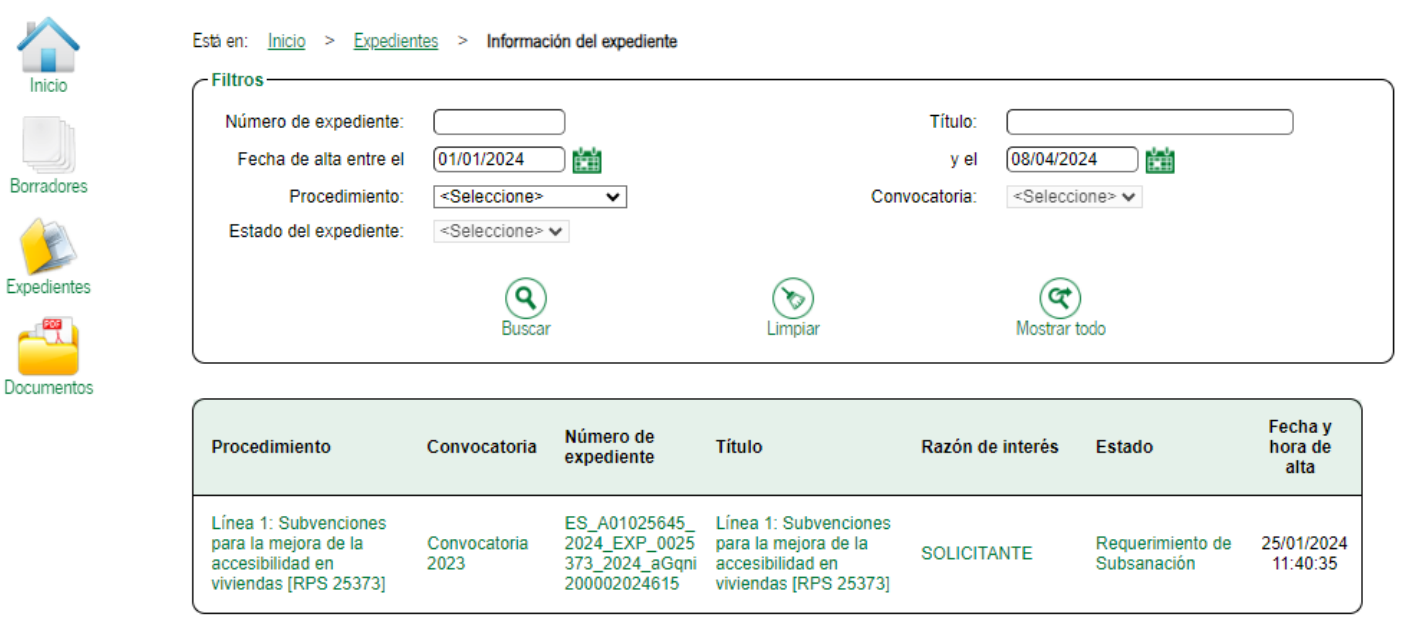

Mostrar todo

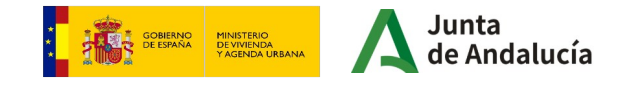

En el caso de que su solicitud figure en el Listado de subsanación, en el estado del procedimiento se indicará **Requerimiento de Subsanación.** 

Para poder acceder a la tramitación de la subsanación, pulse sobre el texto.

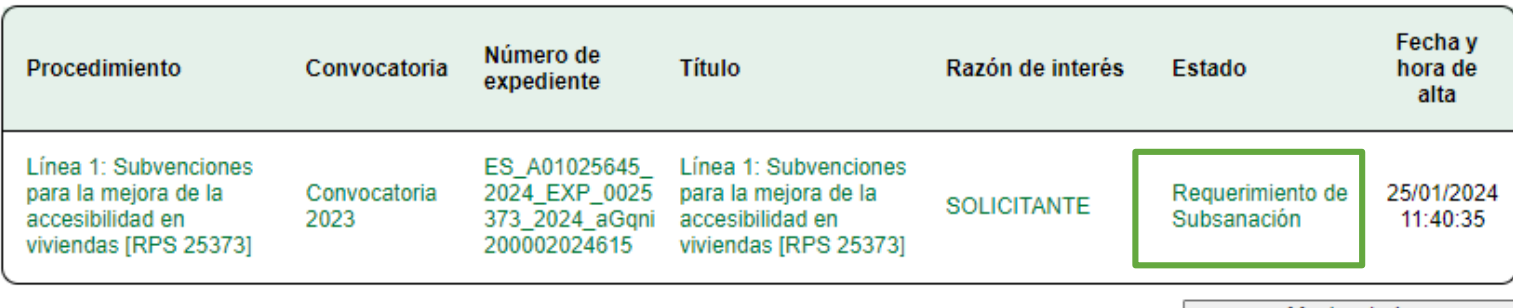

Mostrar todo

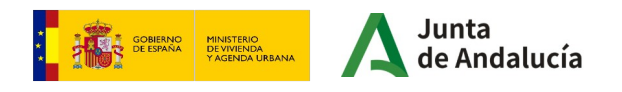

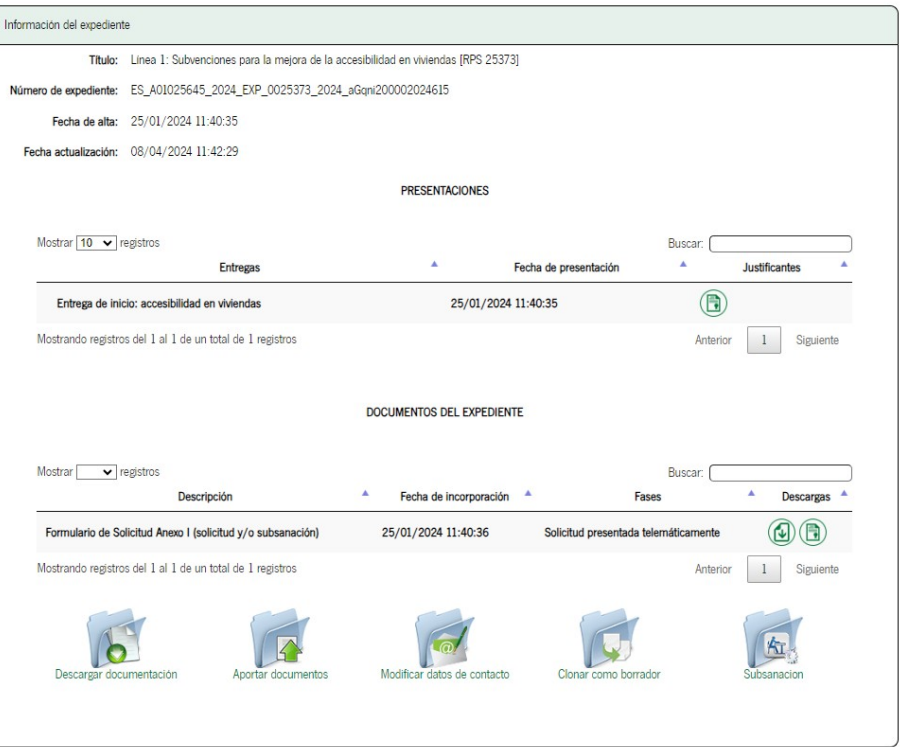

**GOBIERNO**<br>DE ESPAÑA

MINISTERIO<br>DE VIVIENDA<br>Y AGENDA URBANA

A continuación, aparecerá la información relativa al expediente.

Para poder realizar la subsanación pulse en el siguiente botón:

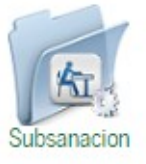

Junta

de Andalucía

Subvenciones para mejora de accesibilidad

Siga las instrucciones para la cumplimentación de los datos del borrador. Recuerde que es necesario hacer clic en el botón inferior "Presentar" para hacer efectiva la presentación electrónica de su solicitud. Una vez realice esta operación, se le mostrará la pantalla de confirmación de presentación, con los datos del registro realizado.

Línea 1: Subvenciones para la meiora de la accesibilidad en viviendas [RPS 25373] - Convocatoria 2023

Número de borrador: 8714661

Interesados del borrador: . SOLICITANTE

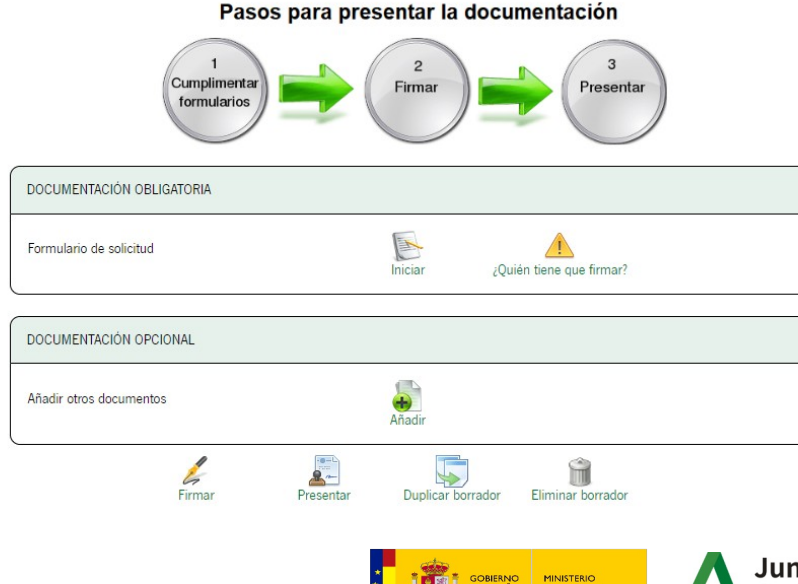

A continuación, aparecerá un primer apartado para **cumplimentar el formulario igual que el que se presentó en la fase de solicitud.**

 $\overline{\mathbf{x}}$ 

Hay que **prestar atención al mensaje** que sale al **inicio de la página**, es importante leerlo para evitar que se pierdan los datos.

Para **comenzar** con la cumplimentación de la solicitud debemos pulsar sobre el icono **"Iniciar"** del apartado **"documentación obligatoria".**

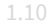

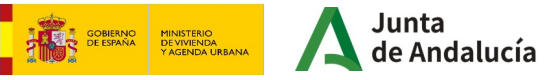

Pasos para presentar la documentación

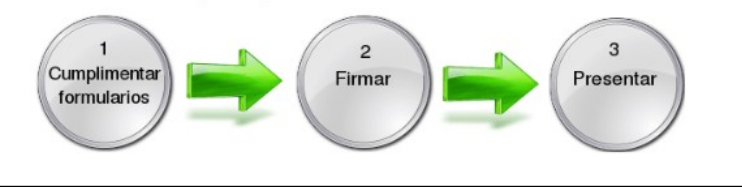

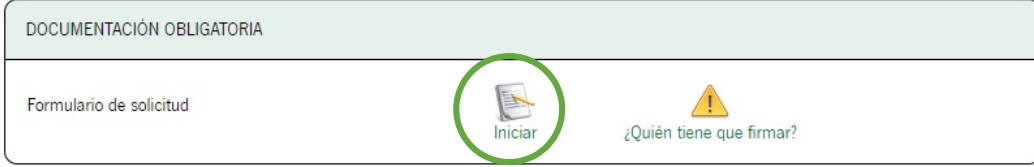

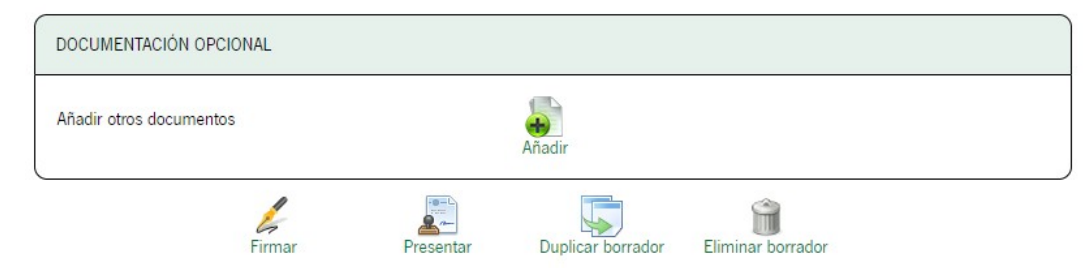

Junta **GOBIERNO**<br>DE ESPAÑA MINISTERIO<br>DE VIVIENDA<br>Y AGENDA URBANA Andalucía El formulario de solicitud aparecerá cumplimentado con los mismos datos con los que se hizo la solicitud inicial.

Deberemos pulsar sobre el botón **Iniciar**. Cuando se **finalice la modificación de los datos** en las páginas que proceda, debemos clicar en la flecha que se ve en la siguiente imagen para **continuar con el trámite** .

Esta misma flecha se encuentra tanto en la **parte superior** de la página como en la **parte inferior.** 

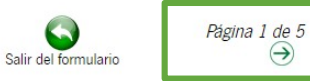

**V** SURSANACIÓN

**SOLICITUD** 

PLAN ESTATAL PARA EL ACCESO A LA VIVIENDA 2022-2025. PLAN VIVE EN ANDALUCÍA, DE VIVIENDA, REHABILITACIÓN Y REGENERACIÓN URBANA DE ANDALUCÍA 2020-2030 LÍNEA 1: SUBVENCIONES PARA LA MEJORA DE LA ACCESIBILIDAD EN VIVIENDAS (Código de procedimiento: 25373) CONVOCATORIA/EJERCICIO:2023

 $\blacksquare$  SOLICITUD

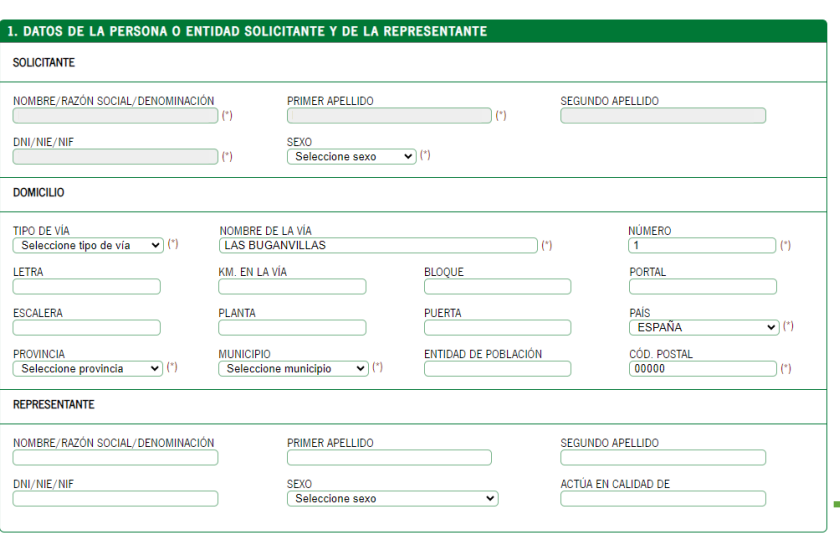

En la página 1, la casilla de **"Subsanación"** se automarcará en esta fase del trámite.

A continuación, aparecerán los campos cargados automáticamente según se cumplimentó el formulario de solicitud. En el primer apartado, los campos de los datos del solicitante aparecerán **destacados en gris**. Si la solicitud fue firmada por la persona representante, éstos también aparecerán destacados en gris.

En el segundo apartado, se comprobarán los **datos** relativos a la **dirección** del solicitante ("**Tipo de vía**", "**País**", "**Provincia**", y "**Municipio**"), son desplegables en los que habrá que seleccionar una opción de las que se facilitan. Estos datos pueden **no coincidir** con los de la vivienda para la que se solicita la subvención.

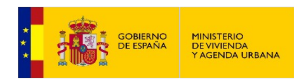

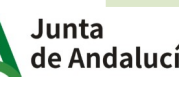

×

### **Subsanación del Anexo I**

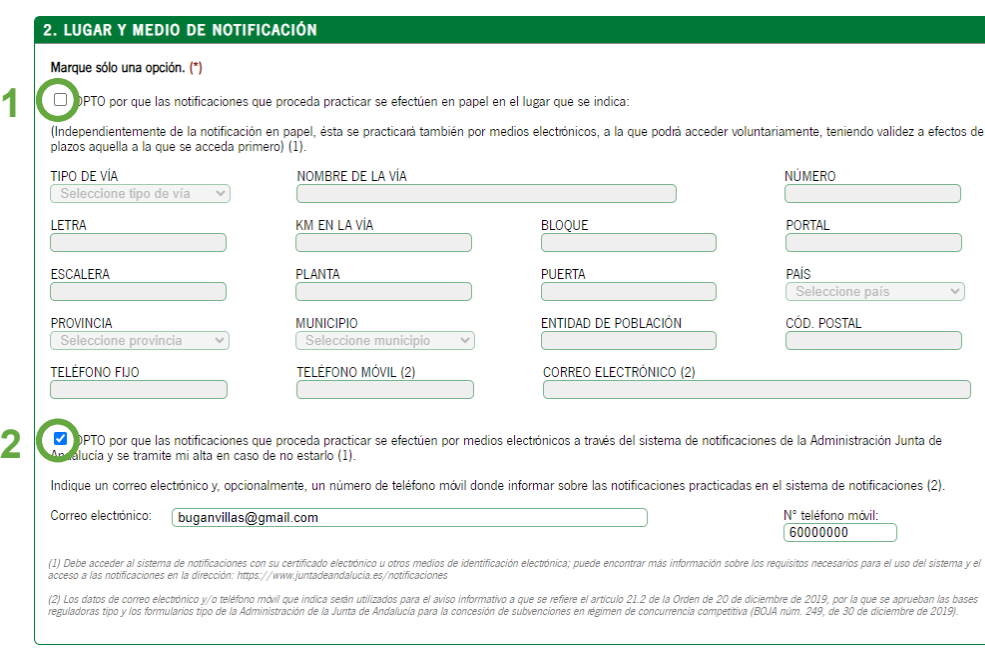

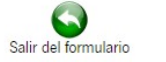

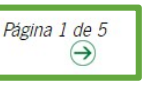

**GOBIERNO**<br>DE ESPAÑA

MINISTERIO<br>DE VIVIENDA<br>Y AGENDA URBAN

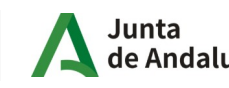

En el punto 2 podrá subsanar las opciones de las **notificaciones,** en los dos siguientes puntos:

**1**. En **papel** al **domicilio que se indique.** Si ha marcado esta opción, igualmente recibirá el aviso al e-mail que facilite, teniendo validez a efectos de plazos aquella notificación a la que se acceda primero. Los campos "Tipo de vía", "Nombre de la vía", "Número", "País", "Provincia","Municipio", "Cod. Postal", "Teléfono Móvil" y "Correo electrónico" son obligatorios .

**2.** De **forma digital.** Si ha marcado esta opción, es obligatorio rellenar el correo electrónico donde recibirá el aviso de que se le ha practicado una notificación electrónica en el sistema de notificaciones de la Junta de Andalucía. También el número de teléfono móvil. Si ya estaba dado de alta previamente en el sistema de notificaciones con otro email, es en dicha dirección donde recibirá las notificaciones y, el aviso, en el indicado en el formulario.

Para continuar a la siguiente página, pulsar la **flecha verde .**

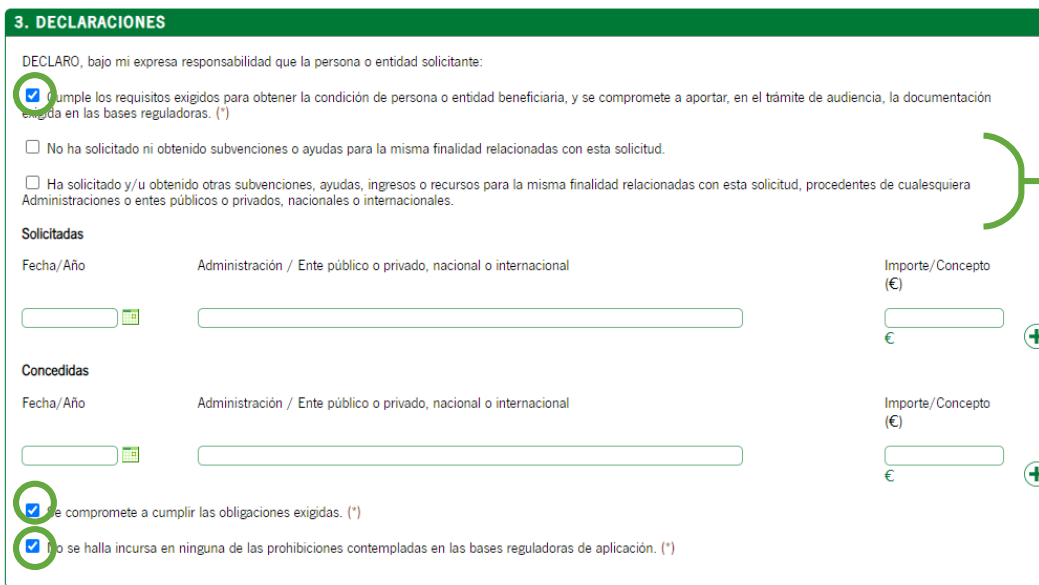

Página 2 de 5

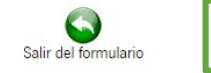

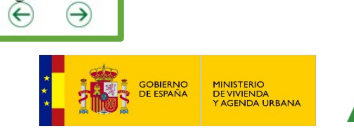

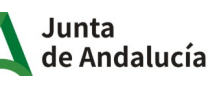

A continuación podrá corregir las casillas, en caso de ser necesario, en función de **si ha solicitado subvenciones o ayudas** en materia de accesibilidad en ocasiones anteriores, o no.

En caso de haberlo hecho, puede completar las líneas posteriores, indicando la **fecha**, la **administración a la que se solicitó** (ejemplo: Junta de Andalucía, Ayuntamiento de Sevilla, etc) y el **importe**, tanto solicitadas como concedidas.

En el caso de no haber sido **concedidas**, completar únicamente el apartado de "**solicitadas**".

Si quiere añadir más de una línea pulse el botón con el **símbolo "+".**

Para continuar a la siguiente página, pulsar la **flecha verde.**

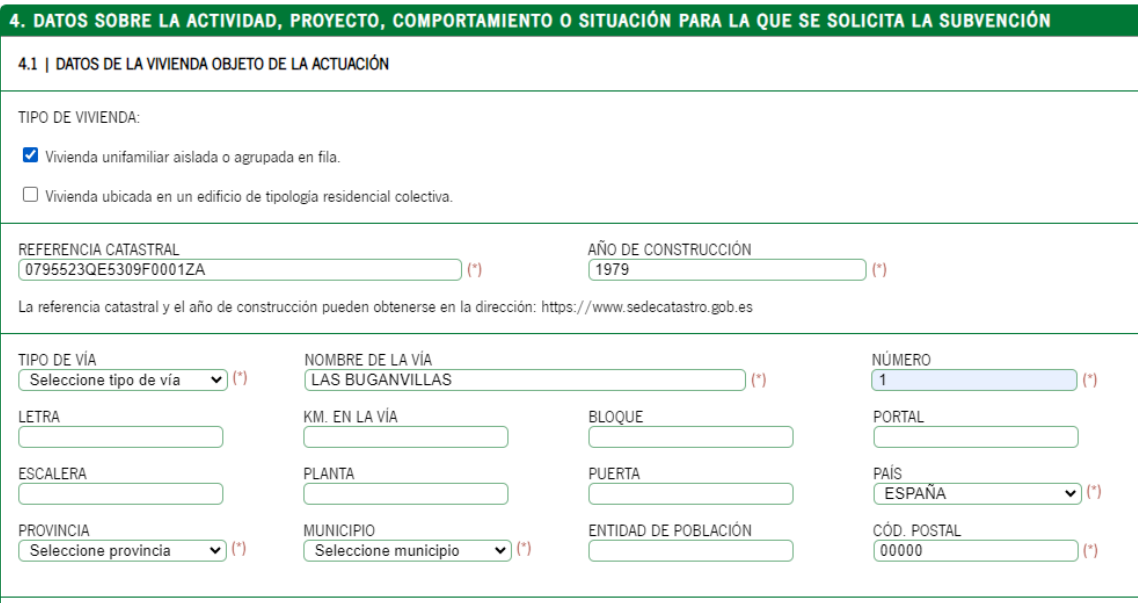

**GOBIERNO**<br>DE ESPAÑA

MINISTERIO<br>DE VIVIENDA<br>Y AGENDA URBAN

Junta

En la siguiente página, se pueden modificar los datos aportados, en caso de ser necesario, sobre la **vivienda objeto de la actuación**.

Primero puede corregir si se trata de una "**vivienda unifamiliar aislada o agrupada en fila**" o una "**vivienda ubicada en un edificio de tipología residencial colectiva**".

También puede consultar la **referencia catastral** y el **año de construcción** en la dirección: [https://www.sedecatastro.gob.es](https://www.sedecatastro.gob.es/)

A continuación, puede subsanar los datos relativos a la dirección del edificio. Los campos "Tipo de vía", "Nombre de la vía", "Número", "País", "Provincia","Municipio", "Cod. Postal", "Teléfono Móvil" y "Correo electrónico" son obligatorios.

Reside en la vivienda una persona mayor de 65 años.

Reside en la vivienda una persona con discapacidad <33%

Reside en la vivienda una persona con discanacidad >33%

□ Vivienda situada en Entorno Residencial de Rehabilitación Programada (ERRP) delimitado de acuerdo con lo previsto en el Real Decreto 853/2021, de 5 de octubre, por el que se regulan los programas de avuda en materia de rehabilitación residencial y vivienda social del Plan de Recuperación. Transformación y Resiliencia.

Vivienda declarada Bien de Interés Cultural, catalogados o que cuenten con algún nivel de protección en el instrumento de ordenación urbanística correspondiente.

#### **4.2 | COSTES SUBVENCIONABLES**

MARQUE CON UNA X SI PROCEDE:

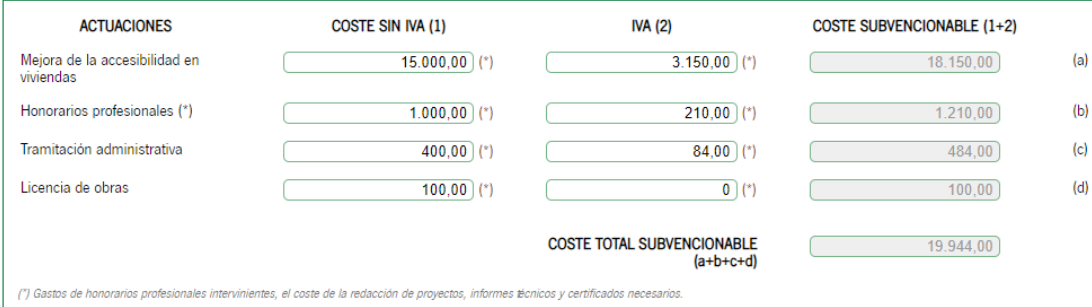

En la misma página, puede corregir las casillas correspondientes a la vivienda:

- Si hay residentes mayores de 65 años.
- Residentes con dispacacidad < 33%.
- Residentes con discapacidad ≥ 33%.
- si la vivienda está situada en un Entorno Residencial de Rehabilitación Programada (ERRP)
- si está declarada Bien de Interés Cultural o catalogado el inmueble con algún nivel de protección.

El punto 4.2 se pueden corregir los gastos subvencionales. Habrá que indicar el coste sin IVA, así como el IVA, de las siguientes actuaciones:

- **Mejora de accesibilidad** en la vivienda (gasto de la obra propiamente dicha).
- **Honorarios profesionales** (gastos de honorarios de los profesionales intervinientes, redacción de proyectos, informes técnicos, etc).
- **Tramitación administrativa.**
- **Licencia de obras.**

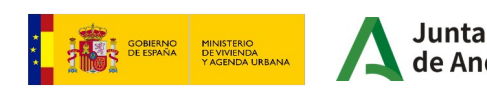

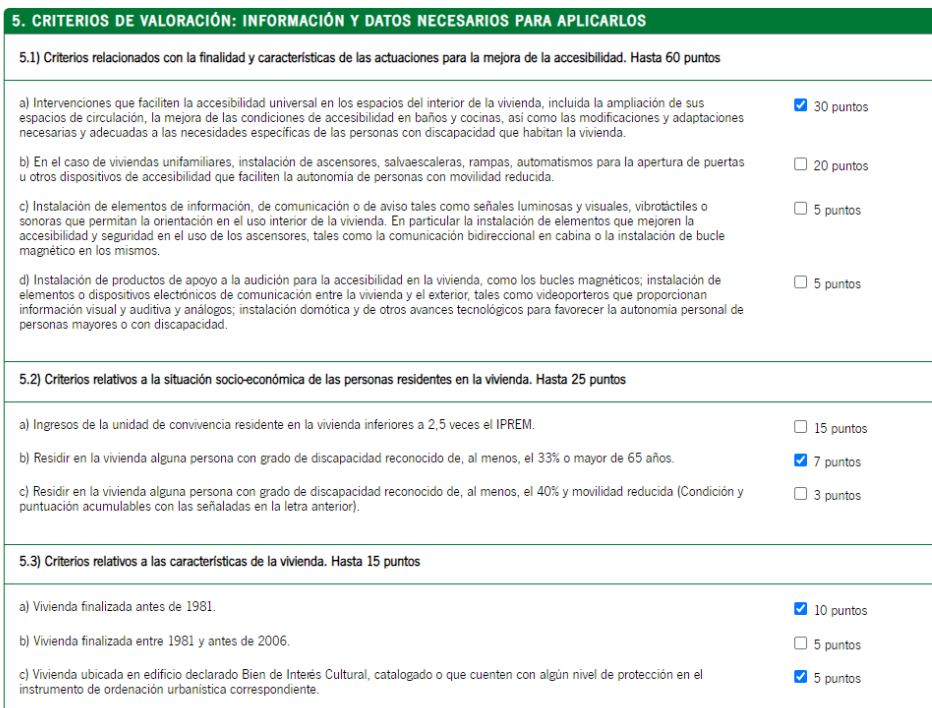

GOBIERNO

**MINISTERIO DE VIVIENDA**<br>Y AGENDA URBAN

Las concesión de las subvenciones se resolverá en función de la puntuación que sume cada una de las solicitudes (**concurrencia competitiva**). En el trámite de solicitud, es la persona solicitante la encargada de realizar la autovaloración. Tras la **propuesta provisional** de resolución, estos criterios serán comprobados con la entrega de **documentación acreditativa** antes de la resolución definitiva.

Puede consultar el esquema del proceso completo del trámite en el siguiente enlace:

#### [https://juntadeandalucia.es/sites/default/files/inline-files/2023/12/Flujog](https://juntadeandalucia.es/sites/default/files/inline-files/2023/12/Flujograma%20viviendas.pdf) [rama%20viviendas.pdf](https://juntadeandalucia.es/sites/default/files/inline-files/2023/12/Flujograma%20viviendas.pdf)

En el punto 5, la persona solicitante procederá a subsanar, si fuese necesario el proceso de **autovaloración**, en el que deberá marcar las casillas en función de:

- Criterios relacionados con las **actuaciones** de mejora de accesibilidad (Hasta **60 puntos** )
- **Situación socio-económica** de las personas residentes (Hasta **25 puntos** )
- Características del edificio (Hasta **15 puntos** )

**IMPORTANTE**: Los criterios que **no** se marquen en el proceso de solicitud, **no podrán ser incluidos en los anexos posteriores**

Para continuar pulse la flecha verde

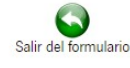

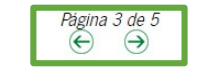

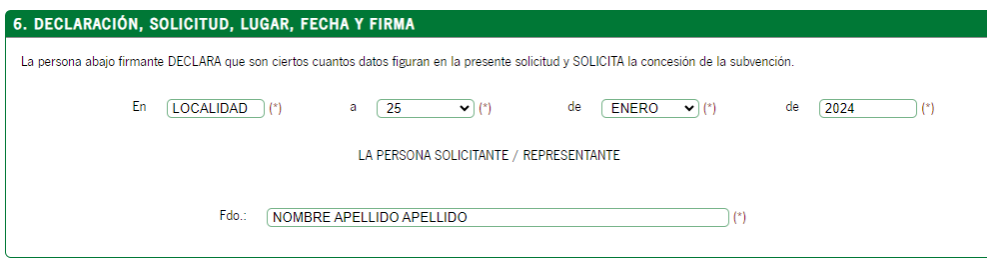

En la página 4, la persona que haya rellenado el formulario, **declara** que son ciertos los datos que figuran en la solicitud y solicita la concesión de la subvención.

Puede modificar lo datos de **"En"** con el **nombre de la localidad** en la que se firma, así **como la fecha** si fuese necesario.

El apartado de **"Fdo:"** se completará con el **nombre y apellidos**.

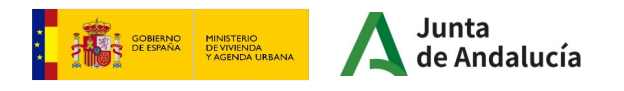

# **Información básica sobre protección de datos**

ILMO/A, SR/A, TITLILAR DE LA DELEGACIÓN TERRITORIAL DE FOMENTO, ARTICLILACIÓN DEL TERRITORIO Y VIVIENDA EN

Código Directorio Común de Unidades Orgánicas y Oficinas: A01035506

INFORMACIÓN BÁSICA SOBRE PROTECCIÓN DE DATOS

En cumplimiento de lo dispuesto en el Reglamento General de Protección de Datos, le informamos que:

a) El Responsable del tratamiento de sus datos personales es la Consejería de Fomento Articulación del Territorio y Vivienda cuya dirección es calle Pablo Picasso 6, 41071 Sevilla.

b) Podrá contactar con el Delegado de Protección de Datos en la dirección electrónica dod.cfatv@iuntadeandalucia.es

c) Los datos personales que nos indica se incorporan a la actividad de tratamiento Subvenciones para la meiora de la accesibilidad en viviendas y edificios de tipo residencial, en la Comunidad Autónoma de Andalucía, con la finalidad de gestionar dichas subvenciones; la licitud de dicho tratamiento se basa en el artículo 6.1e) del RGPD: tratamiento necesario para el cumplimiento de una misión realizada en interés público o en el ejercicio de poderes públicos conferidos al responsable del tratamiento, consecuencia de lo establecido en el Decreto 160/2022, de 9 de agosto, por el que se establece la estructura orgánica de la Consejería de Fomento, Articulación del Territorio y Vivienda; en el Real Decreto 91/2020, de 30 de junio, por el que se regula el Plan Vive en Andalucía, de vivienda, rehabilitación y regeneración urbana de Andalucía 2020-2030; en el Real Decreto 42/2022, de 18 de enero, por el que se regula el Bono Alquiler Joven y el Plan Estatal para el acceso a la vivienda 2022-2025 y en la Orden de 1 de agosto de 2023, por la que se aprueban las bases reguladoras para la concesión de subvenciones, en régimen de concurrencia competitiva, para la mejora de la accesibilidad en viviendas y edificios de tipo residencial colectiva en la Comunidad Autónoma de Andalucía.

d) Puede usted ejercer sus derechos de acceso, rectificación, supresión, portabilidad de sus datos, y la limitación u oposición a su tratamiento y a no ser objeto de decisiones individuales automatizadas, como se explica en la siguiente dirección electrónica: http://juntadeandalucia.es/protecciondedatos.html, donde podrá encontrar el formulario recomendado para su ejercicio.

e) No están previstas cesiones de datos, salvo a posibles encargados de tratamiento por cuenta del responsable del mismo, o de las derivadas de obligación legal.

La información adicional detallada, así como el formulario para la reclamación y/o ejercicio de derechos se encuentra disponible en la siguiente dirección electrónica: http://www.juntadeandalucia.es/protecciondedatos/detalle/176038.html

La presentación de esta solicitud conllevará la autorización al órgano gestor para recabar las certificaciones a emitir por la Agencia Estatal de Administración Tributaria, por la Tesorería General de la Seguridad Social y por la Agencia Tributaria de Andalucía, que sean requeridas por las Bases Reguladoras, de acuerdo con el artículo 120.2 del Texto Refundido de la Ley General de la Hacienda Pública de la Junta de Andalucía, aprobado por Decreto Legislativo 1/2010, de 2 de marzo.

El desplegable de **la provincia** ya estará completo en función de lo que se respondió relativo a la provincia en la que se sitúa el edificio de viviendas, a cuya delegación territorial se dirigirá la solicitud.

El **Código Directorio Común de Unidades Orgánicas y Oficinas** también se habrá completado automáticamente tras seleccionar la provincia.

Finalmente, se informa sobre el Reglamento General de Protección de Datos.

Para continuar a la siguiente página, pulsar la **flecha verde.**

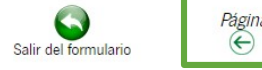

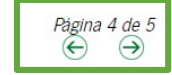

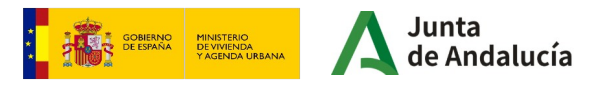

#### INSTRUCCIONES RELATIVAS A LA CUMPLIMENTACIÓN DEL PRESENTE FORMULARIO

#### 1. DATOS DE LA PERSONA O ENTIDAD SOLICITANTE Y DE LA REPRESENTANTE

La persona o entidad que presente este formulario deberá cumplimentar los datos identificativos que aquí se requieren.

Los datos relativos a la persona o entidad representante serán de cumplimentación obligatoria en el supuesto de ser ésta quien suscriba el formulario. En estos supuestos había de indicar a su vez en calidad de qué ostenta la representación, por ejemplo, en caso de representante legal: padre/ madre, tutor/a.

#### 2. LUGAR Y MEDIO DE NOTIFICACIÓN

Será necesario marcar una de las dos opciones de notificación que se ofrecen.

- En el supuesto de haber optado por la notificación en papel, será obligatorio cumplimentar los datos relativos al domicilio de notificación.

- En el supuesto de haber optado por la notificación en papel, es conveniente cumplimentar los datos relativos a correo electrónico y, opcionalmente, número de teléfono mó/il para poder efectuar el aviso de puesta a disposición de la notificación electrónica que se efectuará en cualquier caso, y a la que podrá acceder voluntariamente. De no facilitar dichos datos no recibirá el correspondiente aviso. En el caso de que desee modificarlos deberá dirigirse al órgano gestor del procedimiento.

- Si desea modificar el medio a través del que recibir la notificación, deberá dirigirse al órgano gestor del procedimiento.

#### **3. DECLARACIONES**

1.20

Deberá marcar aquellas declaraciones que correspondan con su situación concreta.

#### 4. DATOS SOBRE LA ACTIVIDAD, PROYECTO, COMPORTAMIENTO O SITUACIÓN PARA LA QUE SE SOLICITA LA SUBVENCIÓN.

Deberá cumplimentar este apartado con los datos correspondientes a la actividad, provecto, comportamiento o situación para la que se solicita la subvención

#### 5. CRITERIOS DE VALORACIÓN: INFORMACIÓN Y DATOS NECESARIOS PARA APLICARLOS.

Deberá cumplimentar este apartado con los criterios de valoración que correspondan.

#### 6. SOLICITUD, LUGAR, FECHA Y FIRMA

Deberá declarar que son ciertos cuantos datos figuran en el presente documento, y firmar el formulario

En el caso de presentación electrónica, la fecha no se debe cumplimentar porque esta se incluirá de forma automática en el momento de la presentación.

ILMO./A. SR./A.: Deberá cumplimentar indicando el órgano al que se dirige la solicitud.

DIR3. CÓDIGO DIRECTORIO COMÚN DE UNIDADES ORGÁNICAS. Con carácter general, este código aparecerá en el desplegable, en caso contrario podrá consultar en las oficinas de asistencia en materia de registros o bien en esta dirección:

https://ws024.juntadeandalucia.es/ae/directoriocomundeunidadesorganicas

GOBIERNO **MINISTERIO** DE VIVIENDA<br>Y AGENDA URBANA

Por último en la página 5, se ofrecen las Instrucciones Relativas a la Cumplimentación del Presente Formulario.

Si ha completado el formulario, haga clic en el botón de **finalizar.**

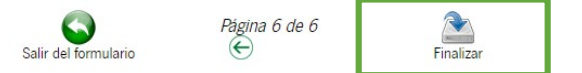

### **Firma de la subsanación del Anexo I**

Línea 1: Subvenciones para la mejora de la accesibilidad en viviendas (RPS 25373) - Convocatoria 2023

Número de borrador: 8728632

Interesados del borrador: . SOLICITANTE -

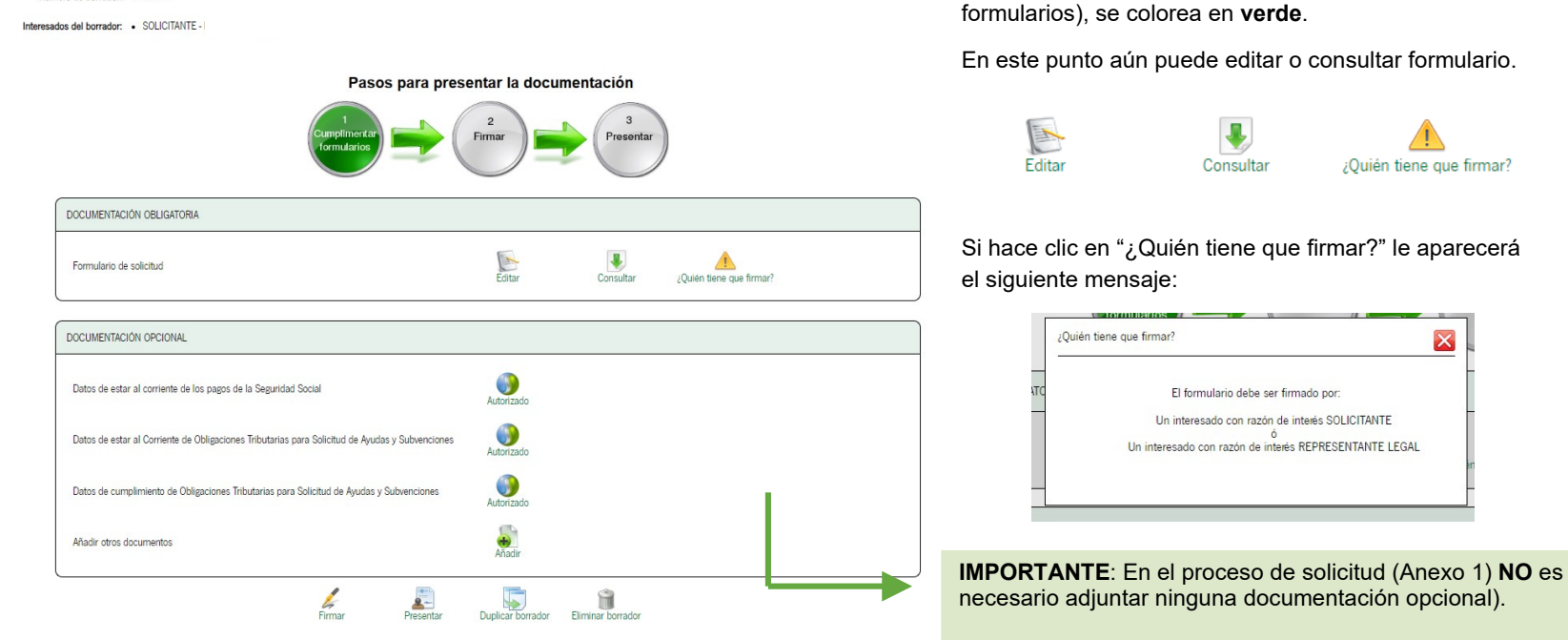

![](_page_24_Picture_6.jpeg)

![](_page_24_Picture_7.jpeg)

Tras finalizar el formulario, aparecerá la siguiente

pantalla. Puede comprobar que el círculo correspondiente al punto 1 (Cumplimentar

# **Firma de la subsanación del Anexo I**

#### Pasos para presentar la documentación

![](_page_25_Picture_3.jpeg)

![](_page_25_Picture_66.jpeg)

![](_page_25_Figure_5.jpeg)

En el caso de estar conforme con el formulario que se ha cumplimentado, puede proceder a hacer clic en el botón **"Firmar".** 

![](_page_25_Picture_7.jpeg)

# **Firma de la subsanación del Anexo I**

![](_page_26_Figure_2.jpeg)

Se mostrará la siguiente ventana, en la que deberá marcar los documentos desea firmar, en este caso, la **subsanación.**

A continuación haga de nuevo clic en el botón de **Firmar.** 

**IMPORTANTE**: Tal y cómo se indica durante todo el proceso, se recomienda el uso de Autofirma. Puede descargarlo en la siguiente dirección:

<https://firmaelectronica.gob.es/Home/Descargas.html>

![](_page_26_Picture_7.jpeg)

# **Presentación de la subsanación del Anexo I**

#### Pasos para presentar la documentación

![](_page_27_Figure_3.jpeg)

![](_page_27_Picture_103.jpeg)

![](_page_27_Picture_5.jpeg)

Tras firmar el formulario, aparecerá la siguiente pantalla. Puede comprobar que el círculo correspondiente al punto 2 (Firmar), se colorea en **verde**.

En este punto puede **"Consultar"**, "**Eliminar firmas"**, o "**Ver firmas".**

Finalmente, para presentar la documentación, haga clic en el botón **"Presentar".**

![](_page_27_Picture_9.jpeg)

**IMPORTANTE: No hay que añadir ningún documento dentro del apartado "Documentación opcional".**

Junta **GOBIERNO**<br>DE ESPAÑA MINISTERIO<br>DE VIVIENDA<br>Y AGENDA URBANA

# **Presentación de la subsanación del Anexo I**

![](_page_28_Figure_2.jpeg)

![](_page_28_Picture_3.jpeg)

Junta **GOBIERNO**<br>DE ESPAÑA MINISTERIO<br>DE VIVIENDA<br>Y AGENDA URBANA Andalucía Tras presentar el formulario, aparecerá la siguiente pantalla.

Puede descargar el **justificante de entrega**, así como el **formulario** de solicitud **original** o **firmado. Para finalizar, pulse el botón "Volver".** 

Ya ha completado la tramitación.

![](_page_29_Picture_0.jpeg)

![](_page_29_Picture_1.jpeg)